## **2. Aufgabe**

1. Öffne neue weisse Leinwand 500x500 Pixel. Gehe zu Pfad/Zeichenwerkzeug - ziehe in 2D eine Ellipse auf Deine Leinwand und fülle sie schwarz.

2. Gehe zum Stempelwerkzeug - wähle ein Stempel was Dir gefällt - und gehe nun zu: Effekt/Kreativ/Konturen ummalen - siehe Screen:

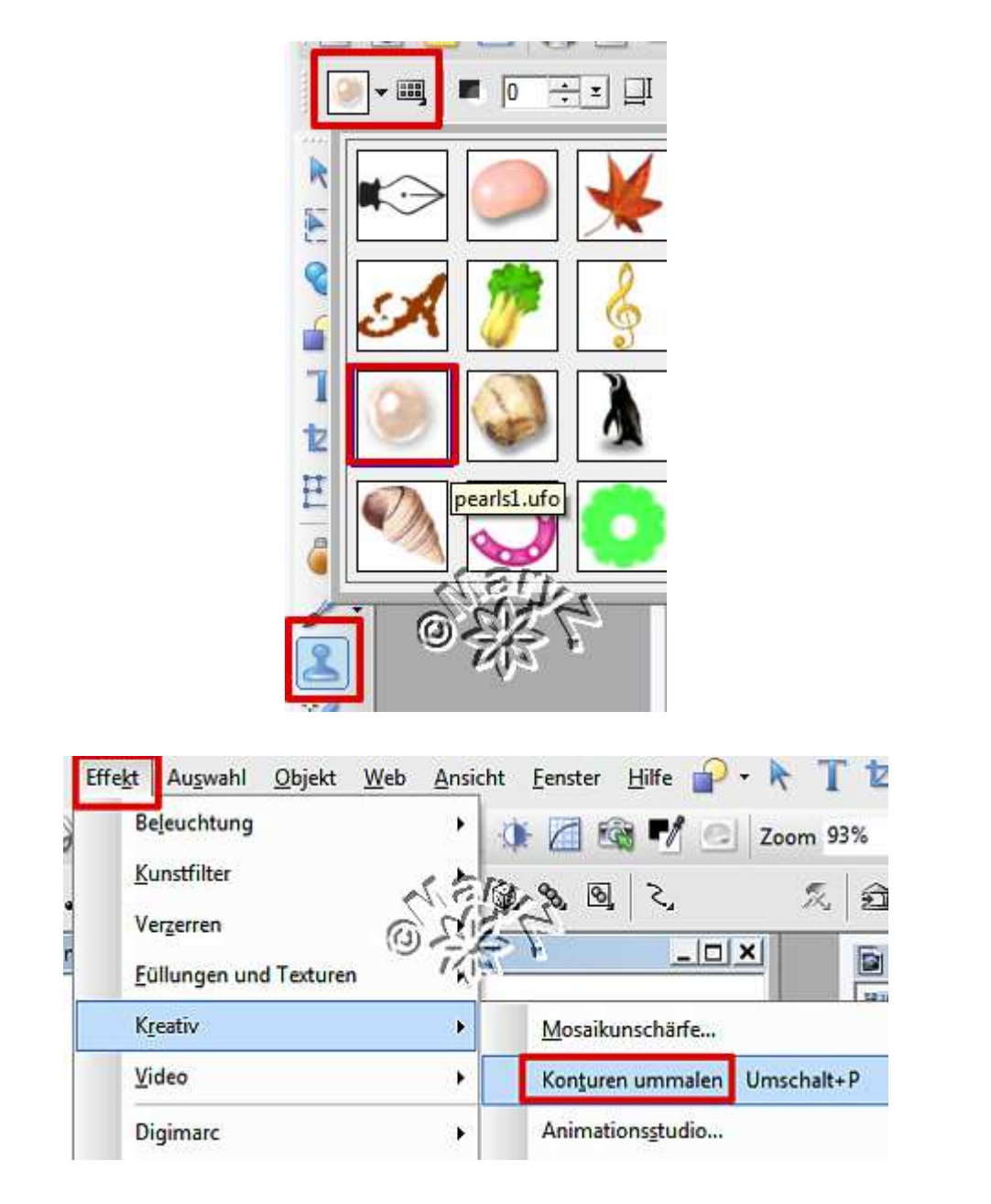

3. Beide Objekte sind im EM markiert – re MT –

als EO einbinden – zentrieren. Noch einige Stempel auf dem weissen Hintergrund setzen. Ich habe sie in eine Ecke mit einem gleichmässigen Abstand zu den Seiten gesetzt. Die 3 Stempel als EO einbinden

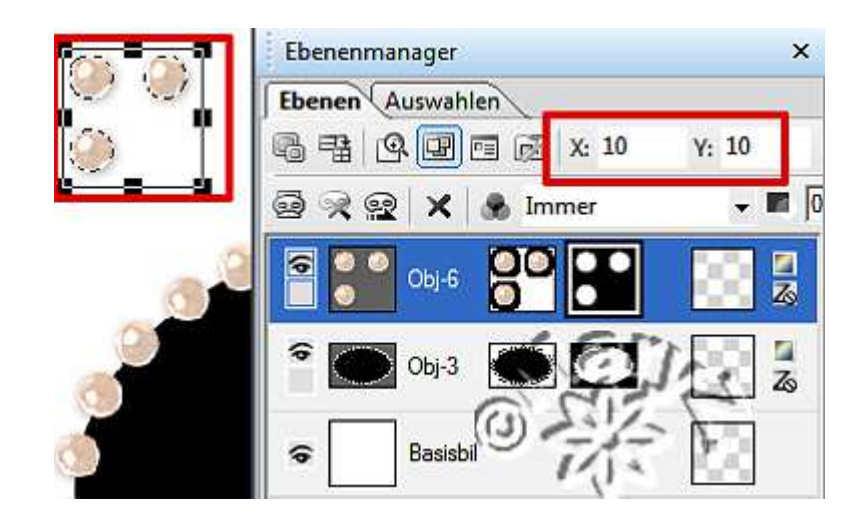

4. Bei dem 3er-Stempelbild mache ich noch Folgendes: gehe auf – Foto / Farbe / Farbton+Sättigung: Sättigung auf -100 und Helligkeit auf 30 stellen. Danach – duplizieren – oben rechts + unten an beiden Seiten einfügen. Evtl. Schatten setzen – wie es gefällt.

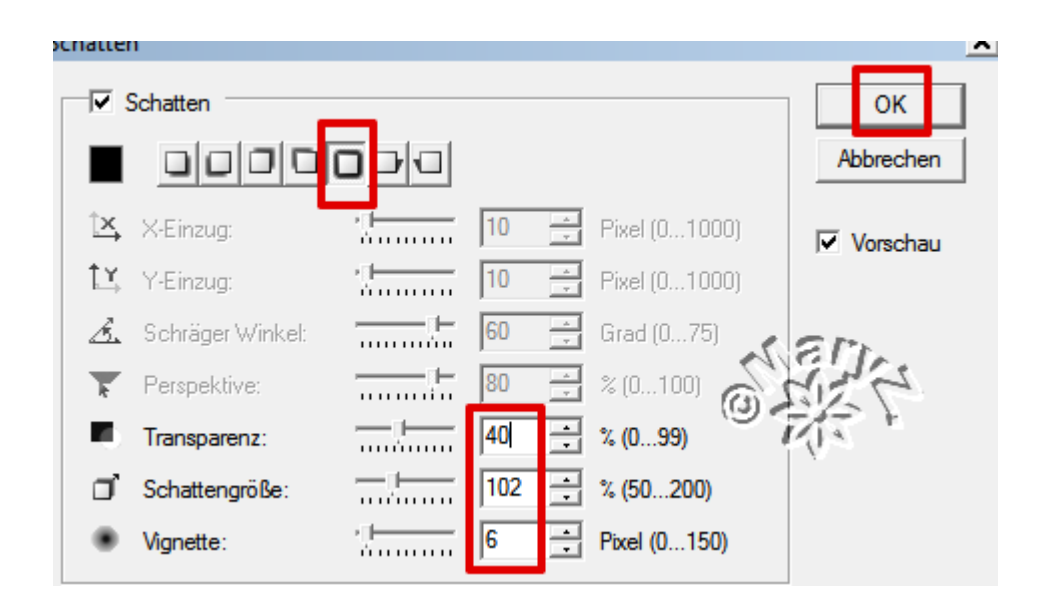

5. Alles einbinden und in Graustufen umwandeln: Einstellen – Datentyp umwandeln – Graustufen – speichern in Deinem Masken-Ordner .

## Du solltest nicht alle Masken in Dein Archiv aufnehmen. Und so sieht meine fertige Maske aus:

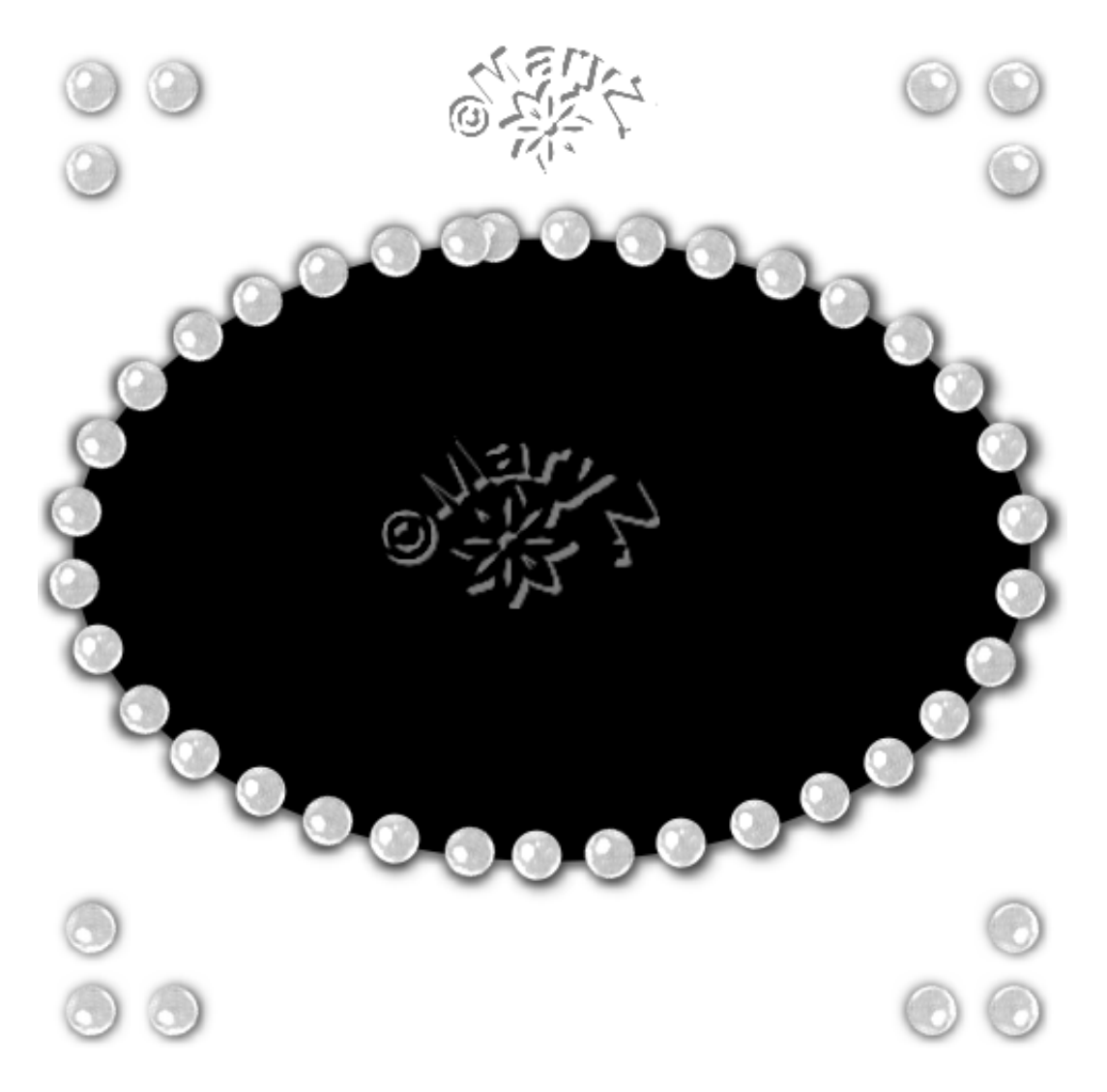

Das war es wieder. Ich hoffe es hat Dir Spass gemacht.

## **Hausaufgaben:**

1. erstelle bitte zwei verschiedene Masken mit unterschiedlichen Stempeln. Einstellungen, Bilder und Texturen nach freier Wahl. 2. erstelle bitte ein Bild mit Deiner Maske

Stelle alles in Deine Schulmappe ein.

hier ist mein Bild:

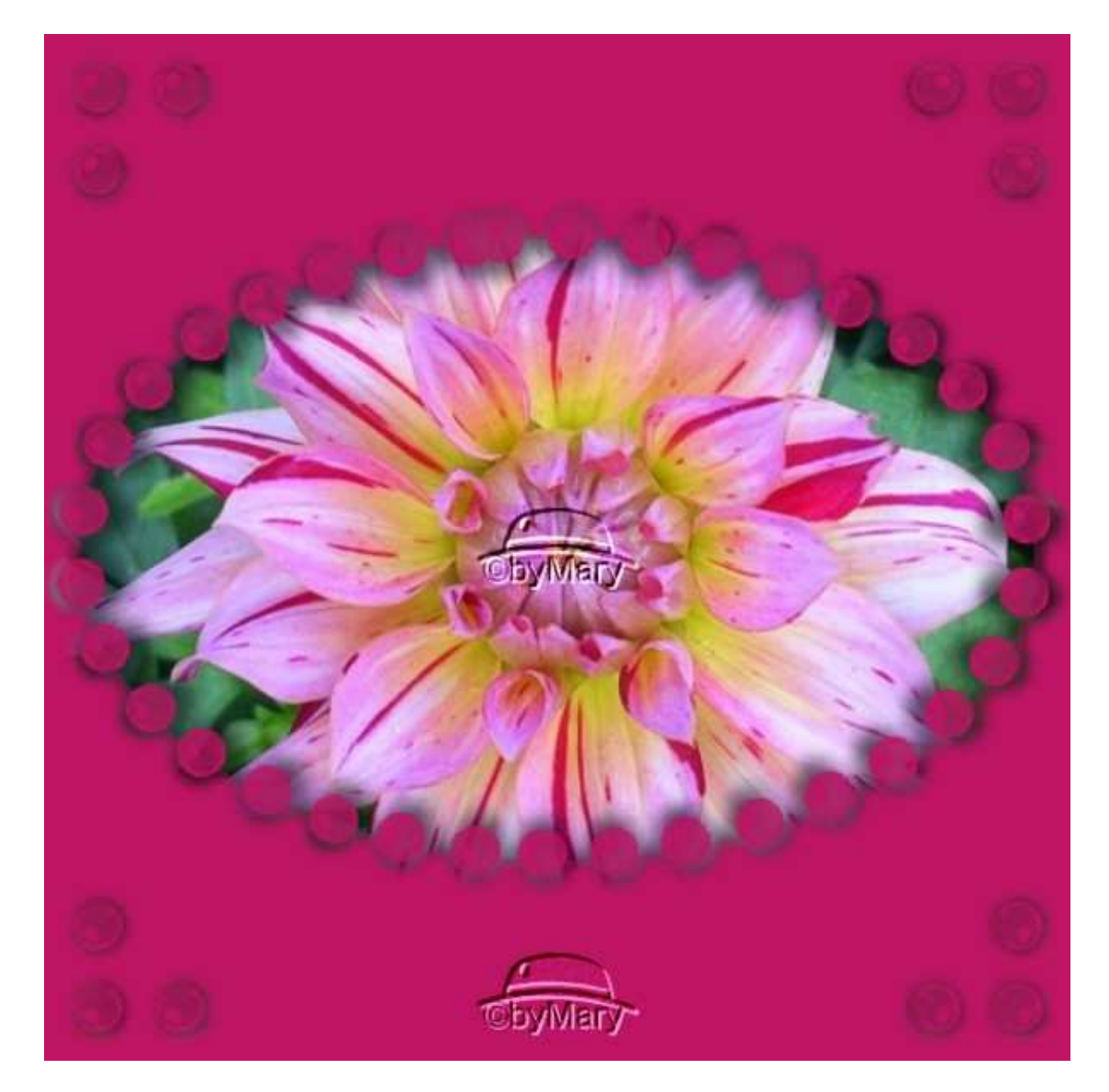

Dieses Tutorial ist ©MaryZ. und es darf nur mit meiner Erlaubnis in Gruppen, Foren oder Schulen verwendet werden. Dieses Tutorial wurde am 02.04.2010 mit PI 12 verfasst und es darf nicht verlinkt, bzw. der Link weiter gegeben werden. Ferner ist es untersagt, den Inhalt zu kopieren und/oder auf andere Art in andere Webseiten einzubinden.